DREPTURI DE AUTOR © Hangzhou EZVIZ Software Co., Ltd. TOATE DREPTURILE REZERVATE.

Orice informatie, inclusiv, printre altele, formulări, imagini, grafice sunt proprietățile Hangzhou EZVIZ Software Co., Ltd. (denumite în continuare "EZVIZ"). Acest manual de utilizare (denumit în continuare "Manualul") nu poate fi reprodus, modificat, tradus sau distribuit, parţial sau în întregime, prin niciun fel de mijloc, fără permisiunea prealabilă scrisă a EZVIZ. Cu exceptia cazului în care se stipulează altfel, EZVIZ nu face nicio garanție sau reprezentare, expresă sau implicită, cu privire la Manual.

#### **Despre acest Manual**

Manualul include instrucţiuni pentru utilizarea şi gestionarea produsului. Fotografiile, diagramele, imaginile si toate celelalte informatii de mai jos sunt doar pentru descriere și explicații. Informațiile conținute în Manualul pot fi modificate, fără notificare prealabilă, din cauza actualizărilor firmware-ului sau din alte motive. Vă rugăm să găsiți cea mai recentă versiune în ∈zviz ™ pe site-ul web (http://www.ezviz.com).

#### **Înregistrare revizuire**

Versiune nouă — ianuarie 2023

#### **Recunoaşterea mărcilor**

 ™, ™, şi alte mărci comerciale şi sigle ale EZVIZ sunt proprietatea EZVIZ în diferite jurisdicţii. Alte mărci comerciale și sigle menționate mai jos reprezintă proprietatea respectivilor deținători.

#### **Declinarea răspunderii legale**

ÎN MĂSURA MAXIMĂ PERMISĂ DE LEGISLAŢIA APLICABILĂ, PRODUSUL DESCRIS, ÎMPREUNĂ CU COMPONENTELE HARDWARE, SOFTWARE ŞI FIRMWARE ALE ACESTUIA, ESTE FURNIZAT "AŞA CUM ESTE", CU TOATE DEFECTELE ŞI ERORILE, IAR EZVIZ NU GARANTEAZĂ NICI ÎN MOD EXPRES, NICI SUBÎNŢELES, INCLUSIV, DAR FĂRĂ A SE LIMITA LA, VANDABILITATEA, CALITATEA SATISFĂCĂTOARE, ADECVAREA PENTRU UN ANUMIT SCOP ŞI NEÎNCĂLCAREA OBLIGAŢIILOR TERŢILOR. ÎN NICIO SITUAŢIE EZVIZ, DIRECTORII, FUNCŢIONARII, ANGAJAŢII SAU AGENŢII SĂI NU VOR RĂSPUNDE PENTRU NICIUN FEL DE DAUNE SECUNDARE, ACCIDENTALE SAU INDIRECTE, INCLUSIV, PRINTRE ALTELE, DAUNE PENTRU PIERDEREA PROFITULUI ACTIVITĂŢII, ÎNTRERUPEREA ACTIVITĂŢII SAU PIERDEREA DE DATE SAU DOCUMENTE ÎN LEGĂTURĂ CU UTILIZAREA ACESTUI PRODUS, CHIAR DACĂ EZVIZ A FOST AVERTIZATĂ ÎN LEGĂTURĂ CU POSIBILITATEA UNOR ASTFEL DE DAUNE.

ÎN LIMITA MAXIMĂ PERMISĂ DE LEGEA APLICABILĂ, RĂSPUNDEREA TOTALĂ A EZVIZ PENTRU TOATE DAUNELE NU VA DEPĂŞI ÎN NICIUN CAZ PREŢUL INIŢIAL DE ACHIZIŢIE AL PRODUSULUI.

EZVIZ NU ÎŞI ASUMĂ NICIO RĂSPUNDERE PENTRU VĂTĂMĂRI CORPORALE SAU DAUNE MATERIALE CA URMARE A ÎNTRERUPERII PRODUSULUI SAU A ÎNCETĂRII SERVICIULUI CAUZATE DE: A) INSTALAREA SAU UTILIZAREA NECORESPUNZĂTOARE, ALTELE DECÂT CELE SOLICITATE; B) PROTECŢIA INTERESELOR NAŢIONALE SAU PUBLICE; C) FORŢA MAJORĂ; D) UTILIZAREA DE CĂTRE DVS. SAU TERŢI, INCLUSIV, DAR FĂRĂ A SE LIMITA LA, UTILIZAREA PRODUSELOR, SOFTWARE-ULUI, APLICATIILOR TERTILOR SI ALTELE.

ÎN CEEA CE PRIVEŞTE PRODUSUL CU ACCES LA INTERNET, UTILIZAREA PRODUSULUI SE VA FACE ÎN ÎNTREGIME DOAR PE RISC PROPRIU. EZVIZ NU ÎŞI VA ASUMA RESPONSABILITATEA PENTRU FUNCŢIONAREA NECORESPUNZĂTOARE, SCURGERILE DE INFORMAŢII CONFIDENŢIALE SAU ALTE DAUNE CARE POT REZULTA DIN ATACURILE CIBERNETICE, ATACURILE HACKERILOR, INFECTAREA CU VIRUŞI SAU ALTE RISCURI DE SECURITATE PE INTERNET; CU TOATE ACESTEA, EZVIZ VA OFERI ASISTENŢĂ TEHNICĂ OPORTUNĂ DACĂ ESTE NECESAR. LEGILE DE SUPRAVEGHERE ŞI LEGILE PRIVIND PROTECŢIA DATELOR VARIAZĂ ÎN FUNCŢIE DE JURISDICŢIE. VĂ RUGĂM SĂ VERIFICAŢI TOATE LEGILE RELEVANTE DIN JURISDICŢIA DVS. ÎNAINTE DE A UTILIZA ACEST PRODUS PENTRU A VĂ ASIGURA CĂ UTILIZAREA DE CĂTRE DVS. RESPECTĂ LEGEA APLICABILĂ. EZVIZ VA FI RĂSPUNZĂTOARE ÎN EVENTUALITATEA ÎN CARE ACEST PRODUS ESTE UTILIZAT ÎN SCOPURI NELEGITIME.

ÎN CAZUL UNOR CONFLICTE ÎNTRE CELE DE MAI SUS ŞI LEGEA APLICABILĂ, ACEASTA DIN URMĂ PREVALEAZĂ

# **Cuprins**

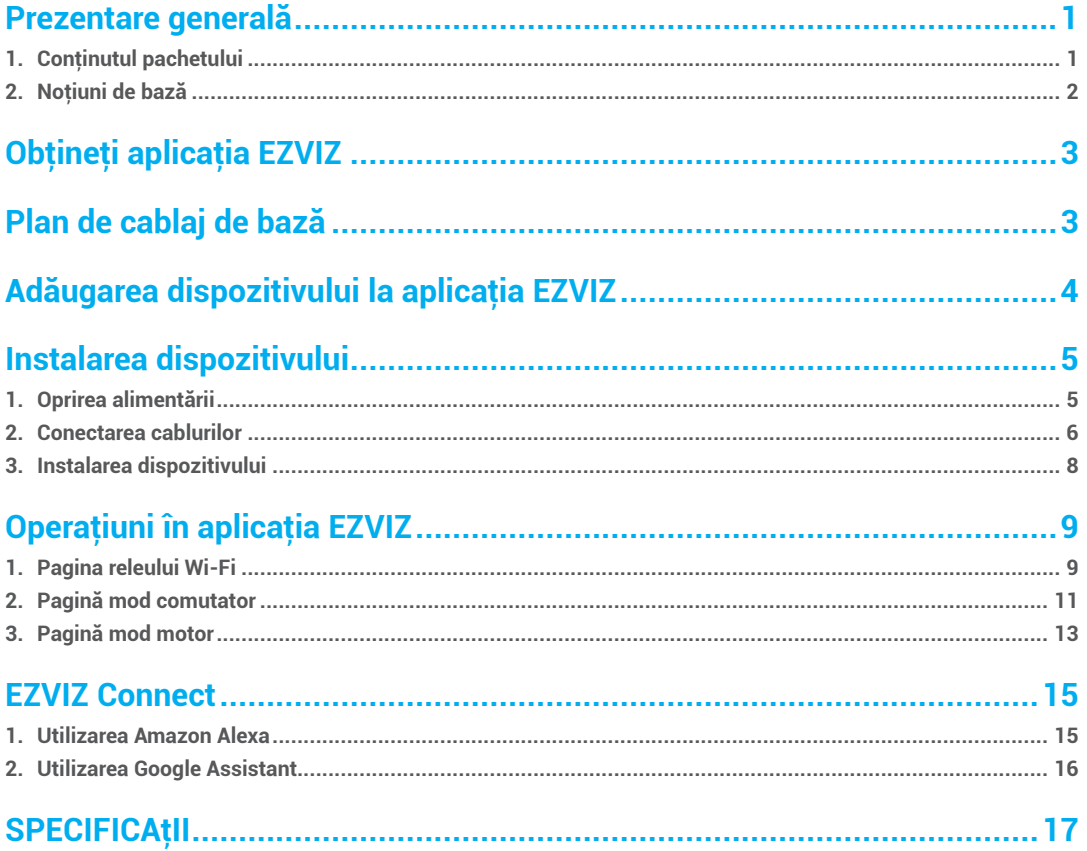

### <span id="page-2-0"></span>**Prezentare generală**

Releul Wi-Fi T36 este un comutator de mici dimensiuni cu 2 canale cu factor de formă, cu capacitate de măsurare a puterii, ce permite controlul de la distanță al aparatelor electrice printr-un telefon mobil, tabletă, PC sau sistem domotic. Poate funcţiona independent într-o reţea Wi-Fi locală sau, de asemenea, poate fi operat prin servicii de domotică în cloud.

Poate fi accesat, controlat şi monitorizat la distanţă din orice loc în care utilizatorul are conectivitate la internet, cu condiţia ca dispozitivul să fie conectat la un router Wi-Fi şi la internet.

Poate fi montat în cutii electrice standard de perete, în spatele butoanelor de alimentare şi al comutatoarelor de lumină sau în alte locuri cu spaţiu limitat.

### **1. Conţinutul pachetului**

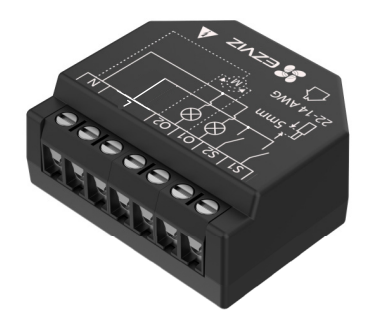

Releu Wi-Fi (1 buc.)

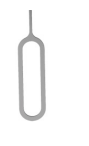

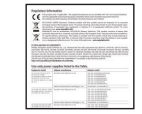

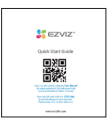

Pin (1 buc.) Informații de reglementare (1 buc.)

1

Ghid de pornire rapidă (1 buc.)

Aspectul dispozitivului diferă în funcţie de modelul achiziţionat.

### <span id="page-3-0"></span>**2. Noţiuni de bază**

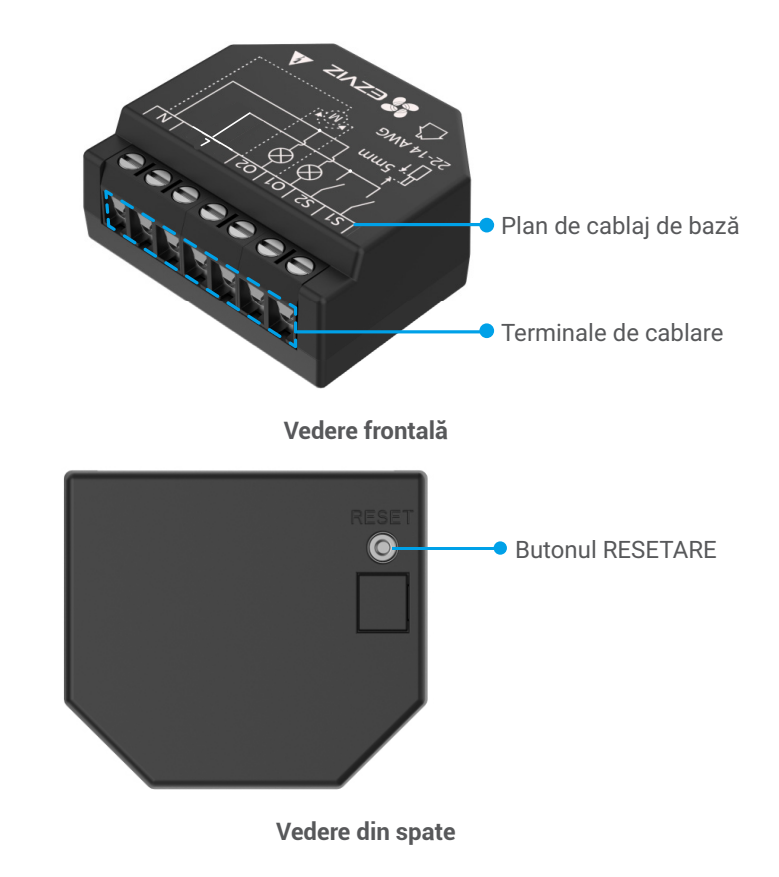

#### **\* Butonul RESETARE**

Uilizaţi pinul pentru a-l introduce în butonul de RESETARE timp de 5 s. Dispozitivul va restabili setările din fabrică.

## <span id="page-4-0"></span>**Obţineţi aplicaţia EZVIZ**

- 1. Conectaţi telefonul mobil la Wi-Fi (sugerat).
- 2. Descărcați și instalați aplicația EZVIZ căutând "EZVIZ" în App Store sau Google Play™.
- 3. Lansaţi aplicaţia şi înregistraţi un cont de utilizator EZVIZ.

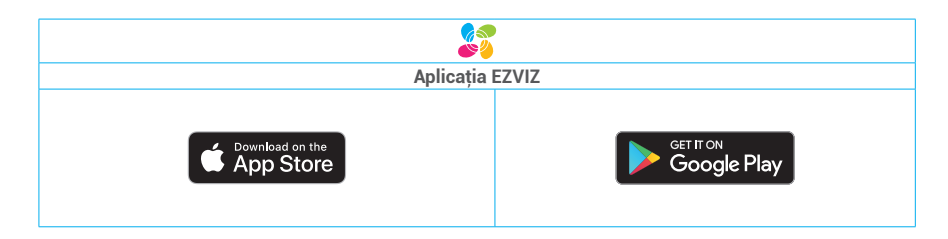

Dacă aţi folosit deja aplicaţia, asiguraţi-vă că este cea mai recentă versiune. Pentru a afla dacă este disponibilă o actualizare, accesaţi magazinul de aplicaţii şi căutaţi EZVIZ.

## **Plan de cablaj de bază**

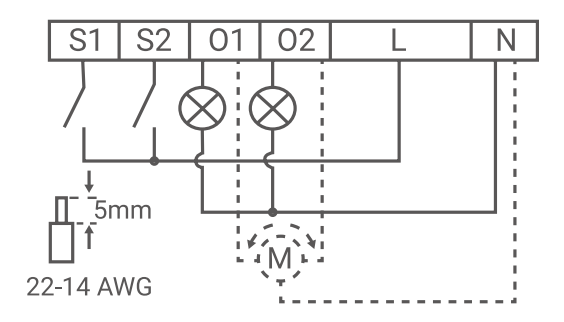

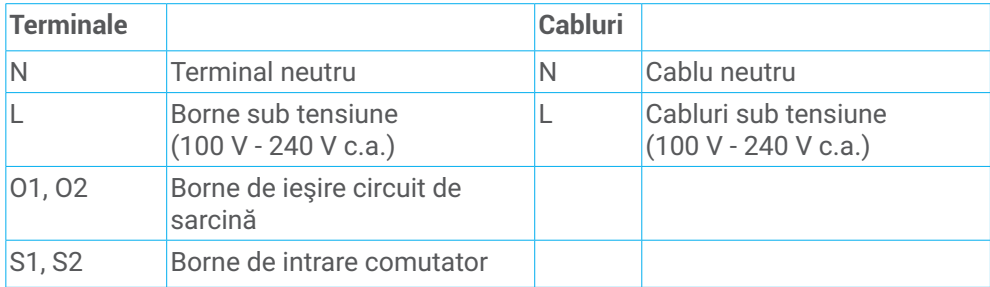

# <span id="page-5-0"></span>**Adăugarea dispozitivului la aplicaţia EZVIZ**

- 1. Conectați-vă la contul dvs. prin intermediul aplicației EZVIZ, atingeți pictograma de adăugare a dispozitivului, apoi va fi afişată interfaţa de scanare a codului QR.
- 2. Scanaţi codul QR de pe spatele dispozitivului sau de pe coperta manualului de utilizare.

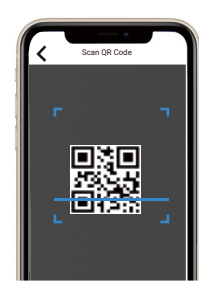

- 3. Adăugaţi dispozitivul urmând expertul din aplicaţie.
- După adăugarea cu succes, indicatorul LED al dispozitivului va ilumina continuu în albastru.

# <span id="page-6-0"></span>**Instalarea dispozitivului**

- Înainte de instalare, asigurați-vă că izolația cablului nu este deteriorată.
	- Asiguraţi-vă că instalarea este efectuată de un electrician calificat.
	- Orice modificare a conexiunilor trebuie efectuată după ce vă asiguraţi că nu există tensiune la bornele dispozitivului!
	- Dispozitivul poate fi conectat la şi poate controla circuitele şi aparatele electrice numai dacă respectă standardele și normele de siguranță aplicabile!
	- Nu conectaţi dispozitivul la aparate care depăşesc sarcina max. dată!
	- Conectați dispozitivul numai în conformitate cu aceste instrucțiuni. Orice altă metodă poate cauza avarierea şi/sau vătămarea!
	- Nu încercați să reparați singur dispozitivul!

#### **1. Oprirea alimentării**

Înainte de a monta dispozitivul, opriţi disjunctoarele şi folosiţi un creion de tensiune sau un multimetru pentru a verifica dacă există tensiune la bornele acestora.

● Puteți începe să montați și să cablați dispozitivul când sunteți sigur(ă) că dispozitivul nu se află sub tensiune.

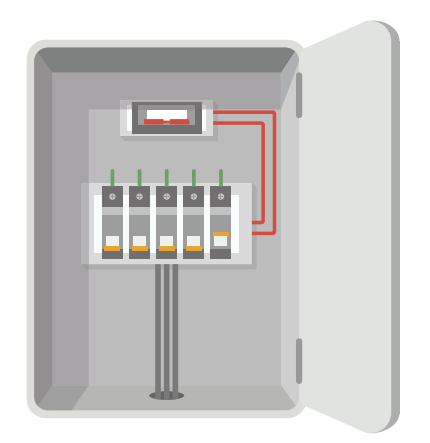

#### <span id="page-7-0"></span>**2. Conectarea cablurilor**

Ca controler cu capac, dispozitivul poate funcţiona în 2 moduri: mod detaşat sau mod intrare duală.

În modul detaşat, dispozitivul poate fi controlat numai prin aplicaţia EZVIZ. Chiar dacă la dispozitiv sunt conectate butoane sau comutatoare, nu trebuie permis ca acestea să controleze rotatia motorului în modul detasat.

#### **Pentru modul comutator**

#### **Mod detaşat**

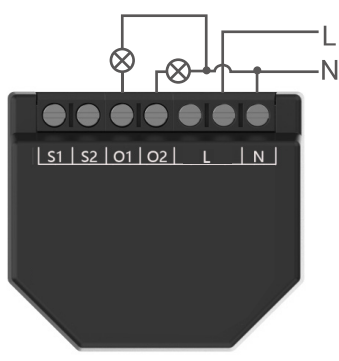

**Mod de intrare dual**

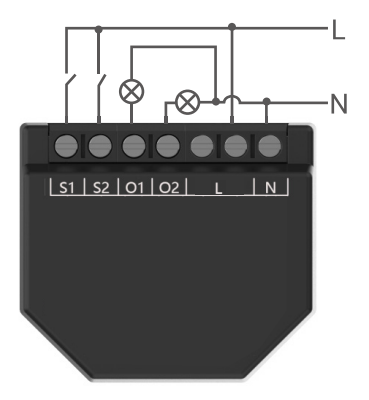

- 1. Conectati cele două borne L la cablul sub tensiune şi borna N la cablul neutru.
- 2. Conectati primul circuit de sarcină la borna 1 si cablul neutru. Conectati al doilea circuit de sarcină la borna O2 şi la cablul neutru.

- 1. Conectați cele două borne L la cablul sub tensiune şi borna N la cablul neutru.
- 2. Conectaţi primul circuit de sarcină la borna 1 şi cablul neutru. Conectaţi al doilea circuit de sarcină la borna O2 şi la cablul neutru.
- 3. Conectati primul buton/comutator la borna S1 și cablul sub tensiune. Conectați al doilea buton/ comutator la borna S2 şi cablul sub tensiune.
- Dacă intrarea este configurată ca buton în setările dispozitivului, fiecare apăsare a butonului are ca efect alternarea stărilor deschis, închis, deschis, închis...
	- Dacă intrarea este configurată ca comutator în setările dispozitivului, fiecare basculare a comutatorului are ca efect alternarea stărilor deschis, închis, deschis, închis...

#### **Pentru modul motor**

#### **Mod detaşat**

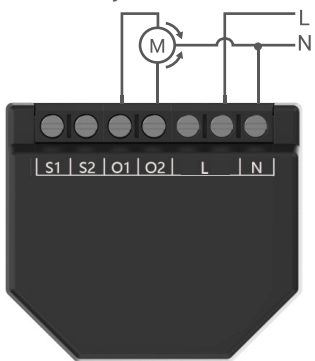

**Mod dual**

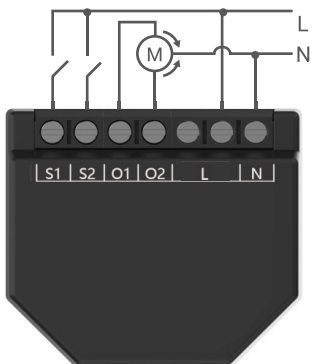

- 1. Conectați cele două borne L la cablul sub tensiune şi borna N la cablul neutru.
- 2. Conectati borna/cablul comun al motorului la cablul neutru. Conectati bornele/cablurile de sens al motorului la bornele O1 şi O2.

- 1. Conectați cele două borne L la cablul sub tensiune şi borna N la cablul neutru.
- 2. Conectați borna/cablul comun al motorului la cablul neutru. Conectati bornele/cablurile de sens al motorului la bornele O1 şi O2.
- 3. Conectati primul buton/comutator la borna S1 și cablul sub tensiune. Conectați al doilea buton/ comutator la borna S2 şi cablul sub tensiune.

Dacă intrările sunt configurate ca butoane:

- Apăsarea unui buton când motorul este în repaus are ca efect rotirea motorului în sensul respectiv până la atingerea poziției finale.
- Apăsarea butonului pentru acelaşi sens când motorul se roteşte are ca efect oprirea motorului.
- Apăsarea butonului pentru sensul opus în timp ce capacul se roteşte, are ca efect inversarea sensului de mişcare a capacului până la atingerea poziţiei finale.

Dacă intrările sunt configurate ca comutatoare:

- Pornirea unui comutator are ca efect mişcarea motorului în sensul corespunzător până la atingerea poziţiei finale. Oprirea comutatorului are ca efect oprirea rotaţiei motorului.
- Dacă ambele comutatoare sunt pornite, dispozitivul va reacţiona doar la comutatorul acționat ultimul. Oprirea comutatorului oprit ultimul are ca efect oprirea rotației motorului, chiar dacă celălalt comutator încă este pornit.
- Pentru a roti motorul în sens opus, celălalt comutator trebuie să fie oprit şi pornit din nou.

7

#### <span id="page-9-0"></span>**3. Instalarea dispozitivului**

După terminarea cablării, instalaţi dispozitivul în spatele comutatorului sau butonului consultând figura de mai jos şi apoi utilizaţi o şurubelniţă pentru a fixa comutatorul sau butonul şi instalarea este terminată.

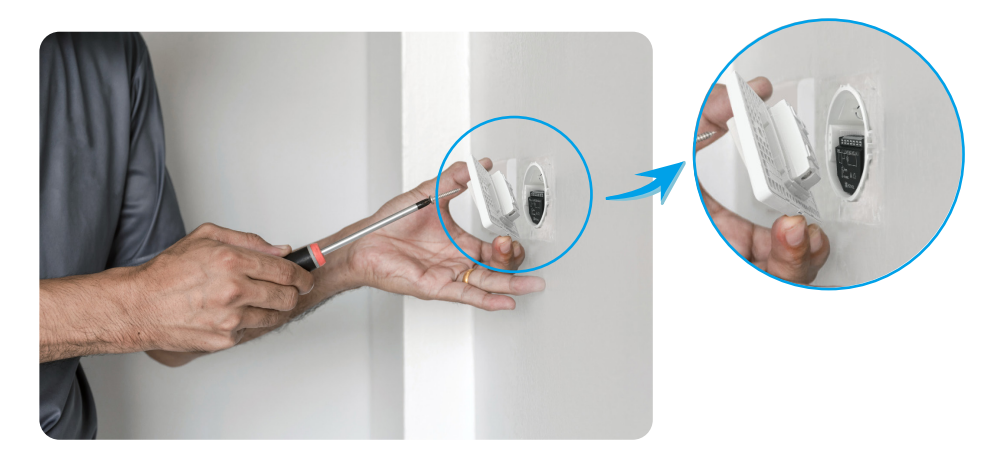

# <span id="page-10-0"></span>**Operaţiuni în aplicaţia EZVIZ**

Interfaţa aplicaţiei poate fi diferită din cauza actualizării versiunii, iar interfaţa aplicaţiei pe care aţi instalat-o pe telefon va prevala.

### **1. Pagina releului Wi-Fi**

Când lansaţi aplicaţia EZVIZ, puteţi gestiona dispozitivul după cum este necesar.

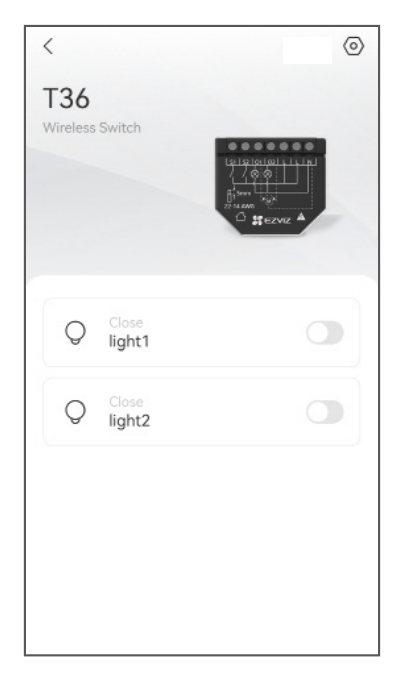

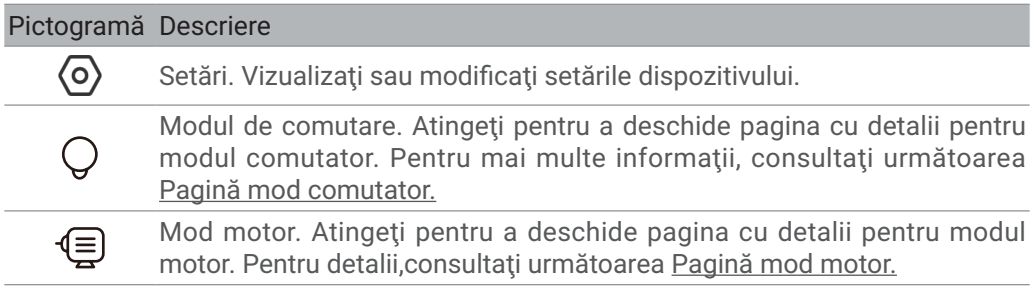

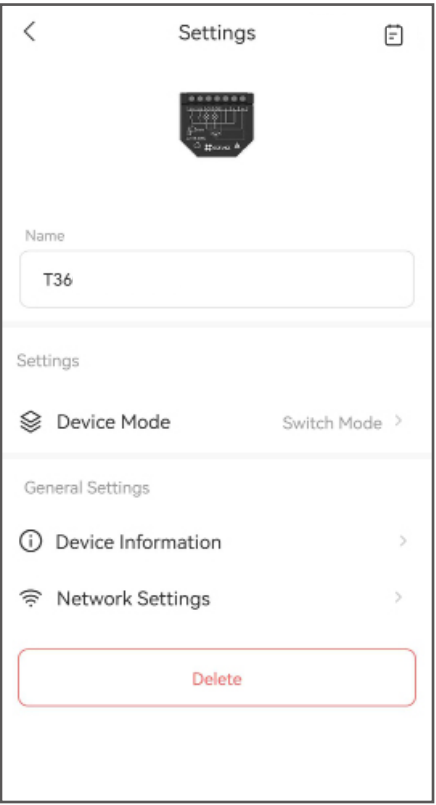

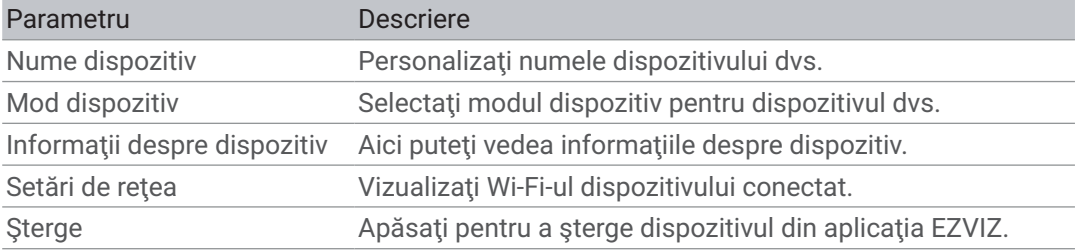

## <span id="page-12-0"></span>**2. Pagină mod comutator**

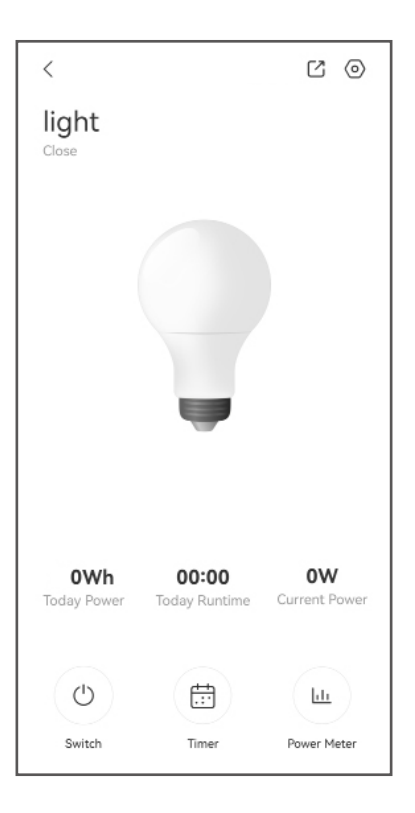

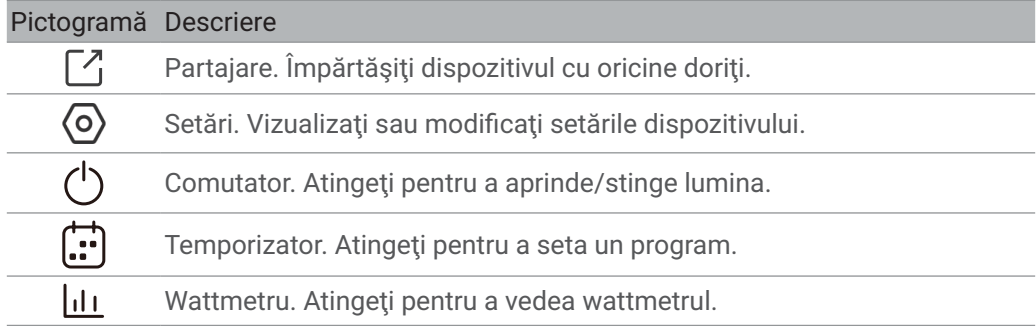

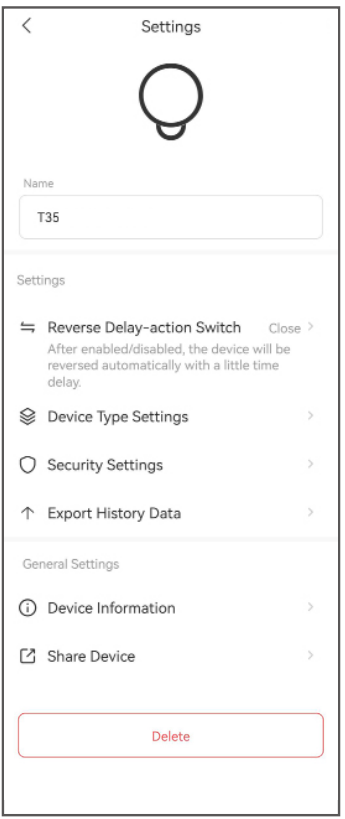

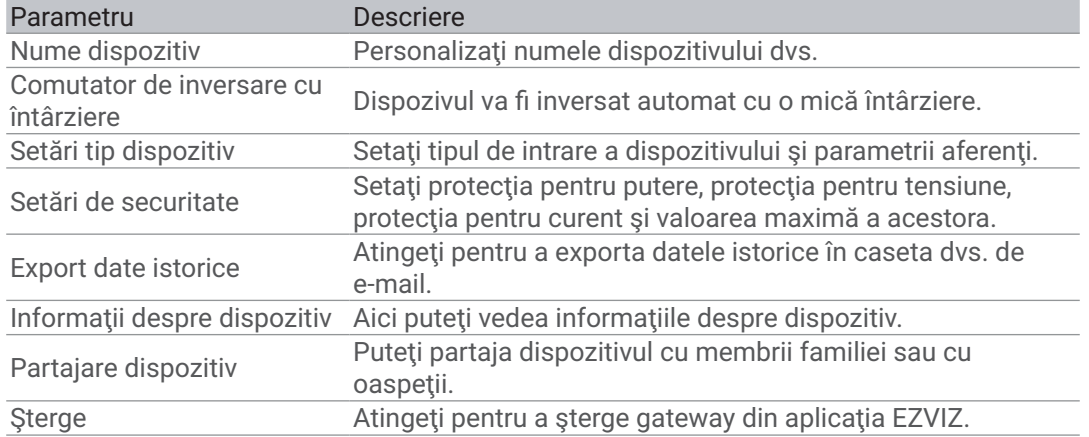

## <span id="page-14-0"></span>**3. Pagină mod motor**

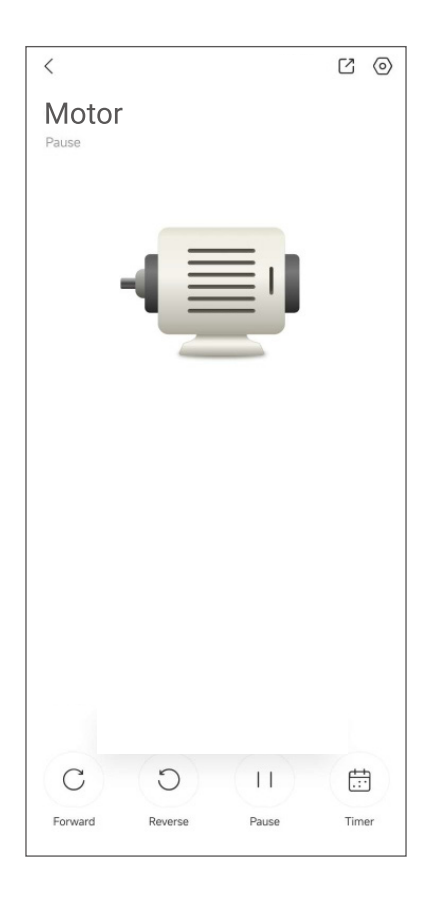

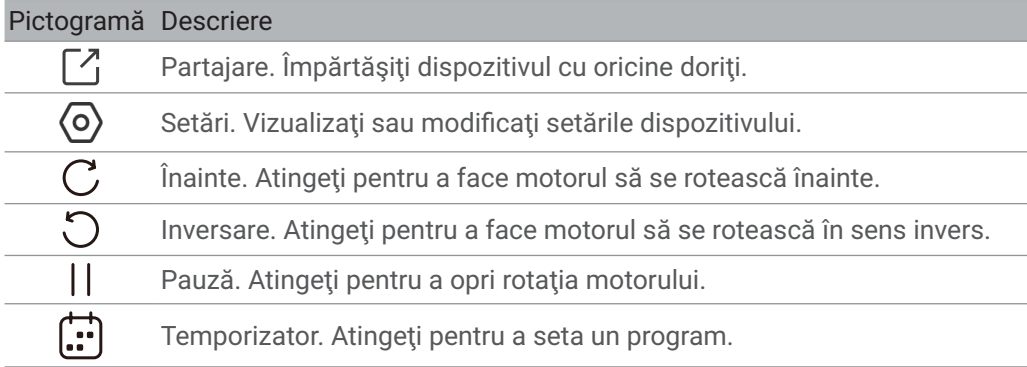

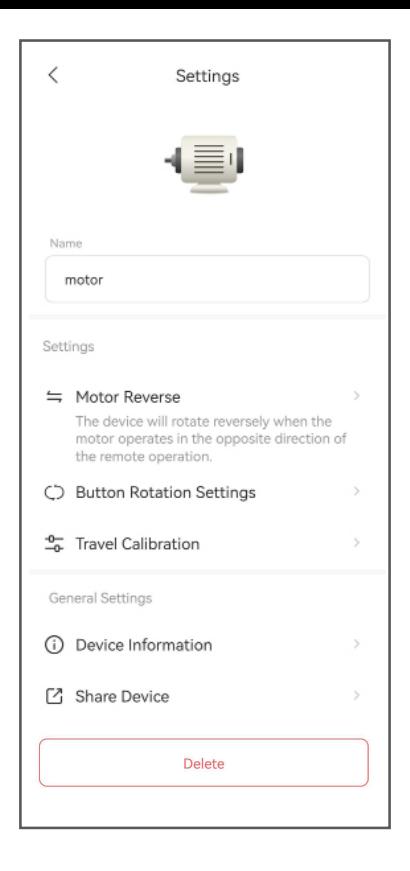

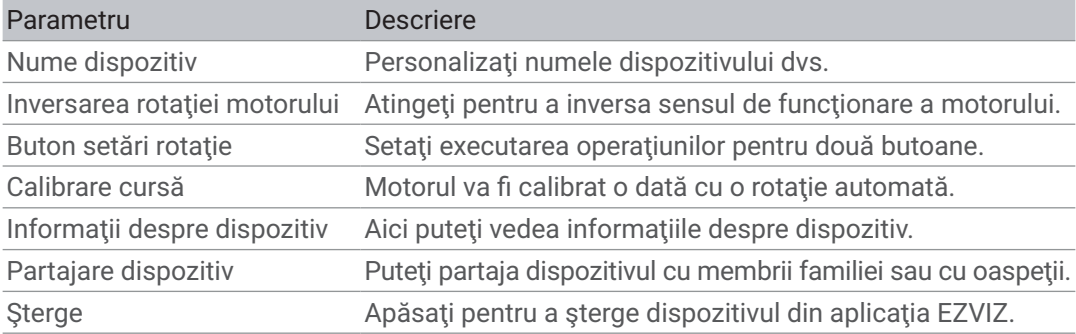

## <span id="page-16-0"></span>**EZVIZ Connect**

#### **1. Utilizarea Amazon Alexa**

Aceste instrucțiuni vă vor permite să controlați dispozitivele EZVIZ cu Amazon Alexa. Dacă întâmpinați dificultăți în timpul procesului, vă rugăm să consultați Remedierea defectiunilor.

#### Înainte de a începe, asiguraţi-vă că:

- 1. Dispozitivele EZVIZ sunt conectate la aplicația EZVIZ.
- 2.În aplicaţia EZVIZ, dezactivaţi "Criptare video" şi activaţi "Audio" din pagina Setări dispozitiv.
- 3.Aveţi un dispozitiv compatibil cu Alexa (de exemplu, Echo Spot, Echo-Show, All-New Echo-Show, Fire TV (toate generaţiile), Fire TV stick (numai a doua generaţie) sau televizoare inteligente Fire TV Edition).
- 4.Aplicaţia Amazon Alexa este deja instalată pe dispozitivul dvs. inteligent şi aţi creat un cont.

### Pentru a controla dispozitivele EZVIZ cu Amazon Alexa:

- 1. Deschideți aplicația Alexa și selectați "Abilități și jocuri" din meniu.
- 2.Pe ecranul Abilități și jocuri, căutați "EZVIZ" și veți găsi abilități "EZVIZ".
- 3. Selectați abilitățile dispozitivului EZVIZ, apoi atingeți ACTIVAȚI PENTRU A UTILIZA.
- 4. Introduceți numele de utilizator și parola EZVIZ și apăsați **Conectare**.
- 5. Atingeti butonul **Autorizare** pentru a autoriza Alexa să vă acceseze contul EZVIZ, astfel încât Alexa să poată controla dispozitivele EZVIZ.
- 6. Veți vedea "EZVIZ a fost conectat cu succes", apoi apăsați DESCOPERĂ DISPOZITIVE pentru a permite Alexa să descopere toate dispozitivele EZVIZ.
- 7. Reveniți la meniul aplicației Alexa și selectați "Dispozitive", iar sub dispozitive veți vedea toate dispozitivele EZVIZ.

#### Comandă vocală

Descoperiți un nou dispozitiv inteligent prin meniul "Smart Home" din aplicația Alexa sau Funcția de control vocal Alexa.

Odată ce dispozitivul este găsit, îl puteţi controla cu vocea. Rostiţi comenzi simple pentru Alexa.

Numele dispozitivului, de exemplu: "arată camera xxxx," poate fi modificat în aplicaţia EZVIZ. De fiecare dată când schimbaţi numele dispozitivului, va trebui să descoperiţi din nou dispozitivul pentru a actualiza numele.

#### Remedierea defectiunilor

Ce trebuie să fac dacă Alexa nu reuşeşte să descopere dispozitivul meu?

Verificaţi dacă există probleme de conectare la Internet.

Încercaţi să reporniţi dispozitivul inteligent şi să redescoperiţi dispozitivul pe Alexa.

De ce starea dispozitivului este "Offline" pe Alexa?

Este posibil ca dispozitivul să fi fost deconectat de la reţea. Reporniţi dispozitivul inteligent şi redescoperiţi-l pe Alexa.

Verificaţi dacă routerul este conectat la Internet şi încercaţi din nou.

Pentru detalii despre ţările în care Amazon Alexa este disponibil, consultaţi site-ul oficial al Amazon Alexa.

#### <span id="page-17-0"></span>**2. Utilizarea Google Assistant**

Cu ajutorul Google Assistant, puteţi activa dispozitivul EZVIZ şi puteţi viziona în direct prin intermediul comenzilor vocale Google Assistant.

#### Sunt necesare următoarele dispozitive şi aplicaţii:

- 1.O aplicaţie EZVIZ funcţională.
- 2.În aplicaţia EZVIZ, dezactivaţi "Criptare video" şi activaţi "Audio" din pagina Setări dispozitiv.
- 3.Un televizor cu Chromecast funcţional care se conectează la acesta.
- 4. Aplicația Google Assistant de pe telefon.

#### Pentru a începe, urmați pașii de mai jos:

- 1. Configurați dispozitivul EZVIZ și asigurați-vă că acesta funcționează corect în aplicație.
- 2. Descărcați aplicația Google Home din App Store sau Google Play Store ™ și conectați-vă la contul dvs. Google.
- 3.În ecranul Myhome, atingeti "+" din coltul din stânga sus și selectați "Configurare dispozitiv" din lista de meniu pentru a accesa interfața Configurare.
- 4. Apăsați **Funcționează cu Google**, și căutați "EZVIZ", unde veți găsi abilități "EZVIZ".
- 5. Introduceți numele de utilizator și parola EZVIZ și apăsați Conectare.
- 6. Atingeți butonul **Autorizare** pentru a autoriza Google să vă acceseze contul EZVIZ, astfel încât Google să poată controla dispozitivele EZVIZ.
- 7. Atingeți Revenire la aplicație.
- 8.Urmaţi paşii de mai sus pentru a finaliza autorizarea. Când sincronizarea este finalizată, serviciul EZVIZ va fi enumerat în lista dvs. de servicii. Pentru a vedea o listă de dispozitive compatibile în contul dvs. EZVIZ, atingeţi pictograma de serviciu EZVIZ.
- 9.Acum încercaţi câteva comenzi. Utilizaţi numele camerei pe care aţi creat-o atunci când configuraţi sistemul.

Utilizatorii pot gestiona dispozitivele ca o singură entitate sau într-un grup. Adăugarea de dispozitive într-o cameră permite utilizatorilor să controleze simultan un grup de dispozitive utilizând o singură comandă.

Consultaţi linkul pentru mai multe informaţii:

*https://support.google.com/googlehome/answer/7029485?co=GENIE. Platform%3DAndroid&hl=en*

Amazon Alexa şi Google Assistant nu sunt disponibile pentru dispozitiv în modul motor.

# <span id="page-18-0"></span>**SPECIFICAţII**

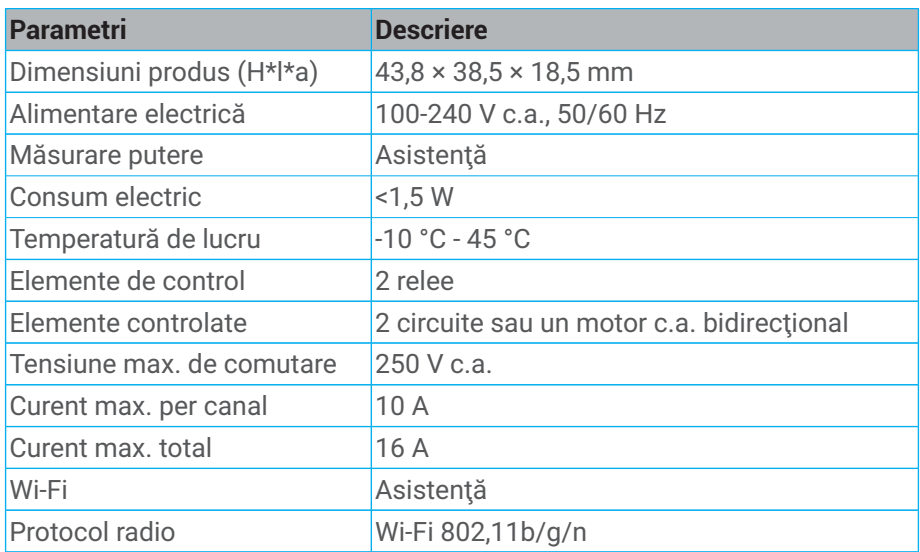